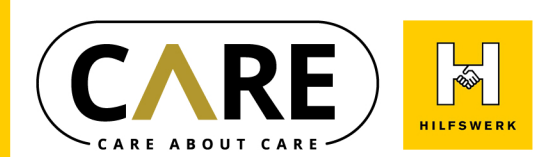

# **Meine neue Hilfswerk Pflege-App Übungen**

## Wir stellen Ihnen die neue Hilfswerk Pflege-App vor!

Am besten lernt man neue Dinge kennen, indem man sie direkt ausprobiert.<br>Deswegen haben wir Ihnen 4 kurze Übungen zusammengestellt, mit denen Sie die Pflege-App kennenlernen können.

#### Sie brauchen dafür nur Ihr Handy und ein paar Minuten Zeit! Viel Spaß mit der Hilfswerk Pflege-App!

Ihr C<sup>^</sup>C Projektteam

### Übung 1: Öffnen der Hilfswerk Pflege-App

Öffnen Sie die **Pflege-App.** Sie kommen anschließend in das Hauptmenüder App. Wieviele Menü-Knöpfe sehen Sie?

### **Übung2:AnschauenIhrerHilfswerkTermine**

### **2a: Auflisten der Hilfswerk Termine**

Suchen Sie nun in der App, welche Hilfswerk Termine bei Ihnen in den kommenden Tagen anstehen.

# **2b: Betrachten der Termin-Details**

Sehen Sie sich die Termin-Details eines Termins an, indem Sie auf einen Termin drücken. In den Termindetails kann man den Termin absagen oder verschieben.

### **2c: Absagen eines Termins**

Versuchen Sie gleich den ausgewählten Termin abzusagen. Wählen Sie als Grund "TEST" aus. Keine Sorge, der Termin wird nicht tatsächlich abgesagt.

### **Übung3:AnsehenvonHilfswerkMeldungen**

Überprüfen Sie ob Sie **Meldungen** vom Hilfswerk erhalten haben.

### **Übung 4: Zusatzleistung buchen**

Navigieren Sie wieder zurück in das **Hauptmenü** der App. Versuchen Sie zum Schluss eine Zusatzleistung über die Hilfswerk Pflege-App zu buchen. Wählen Sie auch hier wieder "TEST" als Grund aus.

> Sie können diese Übungen gerne jederzeit wiederholen! Beachten Sie, dass sie stets "TEST" als Grund angeben.

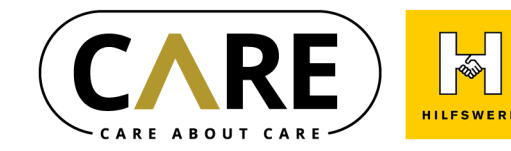

# **Meine neue Hilfswerk Pflege-App Lösungsblatt**

Lösung Übung 1: Öffnen der Hilfswerk Pflege-App Nach dem Öffnen der Pflege-App befinden Sie sich automatisch im Hauptmenü.

Sie sollten 3 Menü-Knöpfe sehen.

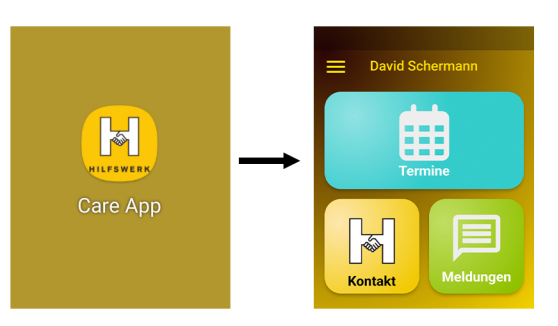

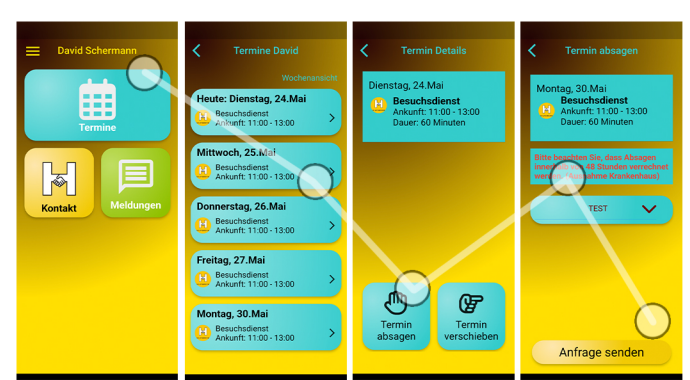

**LösungÜbung2a:AuflistenderHilfswerkTermine** drücken Sie auf den Knopf "Termine"

**LösungÜbung2b:BetrachtenderTermindetails** drücken Sie auf den gewünschten Termin

#### **LösungÜbung2c:AbsageneinesTermins**

- 1. drücken Sie auf den Knopf "Termin absagen"
- 2. drücken Sie auf den Knopf "Grund" und wählen Sie "TEST" aus
- 3. abschließend drücken Sie "Anfrage senden".

#### **LösungÜbung3:AnsehenvonHilfswerkMeldungen**

- 1. drücken Sie auf den Knopf "Meldungen"
- 2. hier sehen Sie Meldungen des Hilfswerks aufgelistet.
- 3. drücken Sie auf eine Meldung, um den ganzen Text zu lesen.

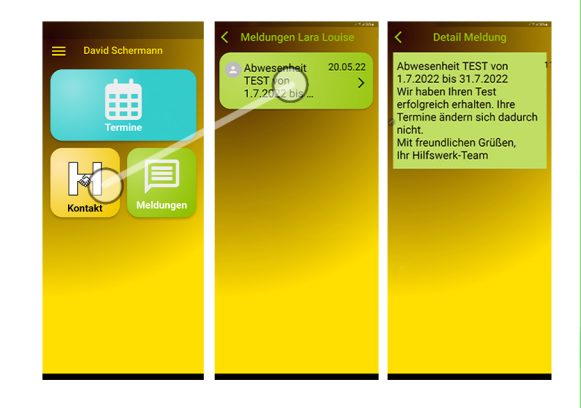

Es kann sein, dass Sie aktuell keine Meldungen haben!

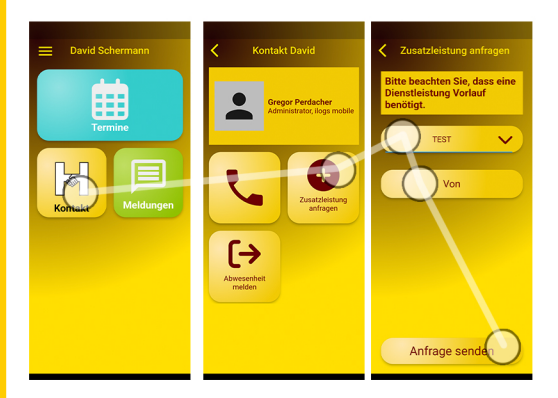

### **LösungÜbung4:Zusatzleistungbuchen**

- 1. drücken Sie auf den Knopf "Kontakt"
- 2. drücken Sie auf den Knopf "Zusatzleistung anfragen"
- 3. wählen Sie bei "Dienstleistung" den Grund "TEST" aus
- 4. geben Sie bei der Schaltfläche "Von" das gewünschte Startdatum der Zusatzleistung ein
- 5. danach drücken Sie auf "Anfrage senden".